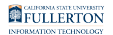

# **Viewing Your Paystub in Cal Employee Connect (CEC)**

This article shows how employees can access Cal Employee Connect (CEC) in CHRS to view their earnings statements.

## Registering for Cal Employee Connect (CEC)

 If you registered for Cal Employee Connect prior to the CHRS rollout, you do not need to register again.

 Before you register, you will need to obtain an earnings statement (paystub) with an issue date between January 2017 and today, as you will be asked to enter information from the paystub during the registration process. An earnings statement could be a direct deposit or warrant notice.

If you do not have access to a paystub to register for Cal Employee Connect, contact [payroll@fullerton.edu](mailto:payroll@fullerton.edu). Please be ready to verify your identity to obtain your paystub information. In-person assistance is also available at the Payroll office (CP-700) during regular business hours (Monday-Friday, 8:00 am-5:00 pm.)

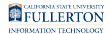

#### **1. Log in to the campus portal and click on Employee Homepage in the Titan Online widget.**

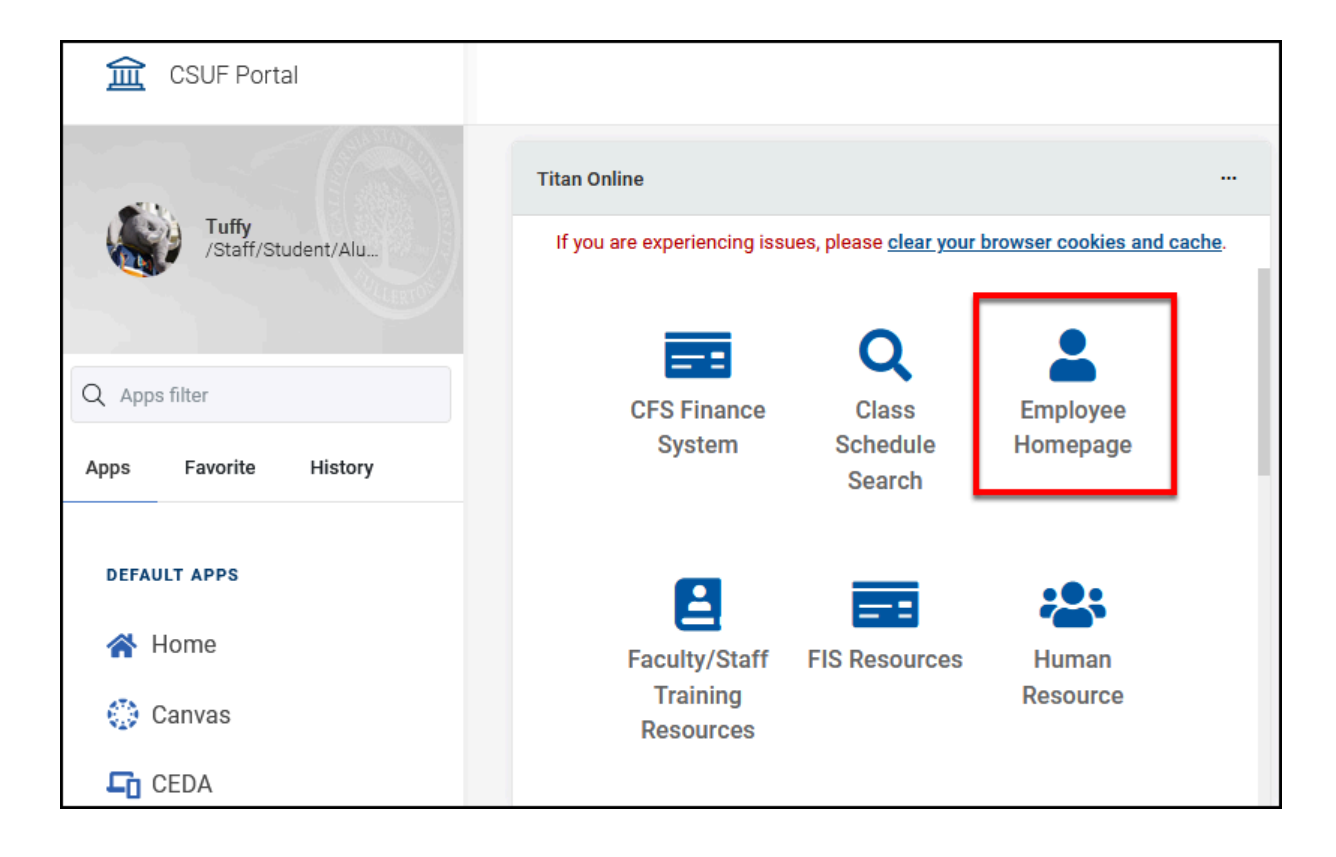

#### **2. Click on View Paycheck Cal Employee on the Employee Self Service homepage.**

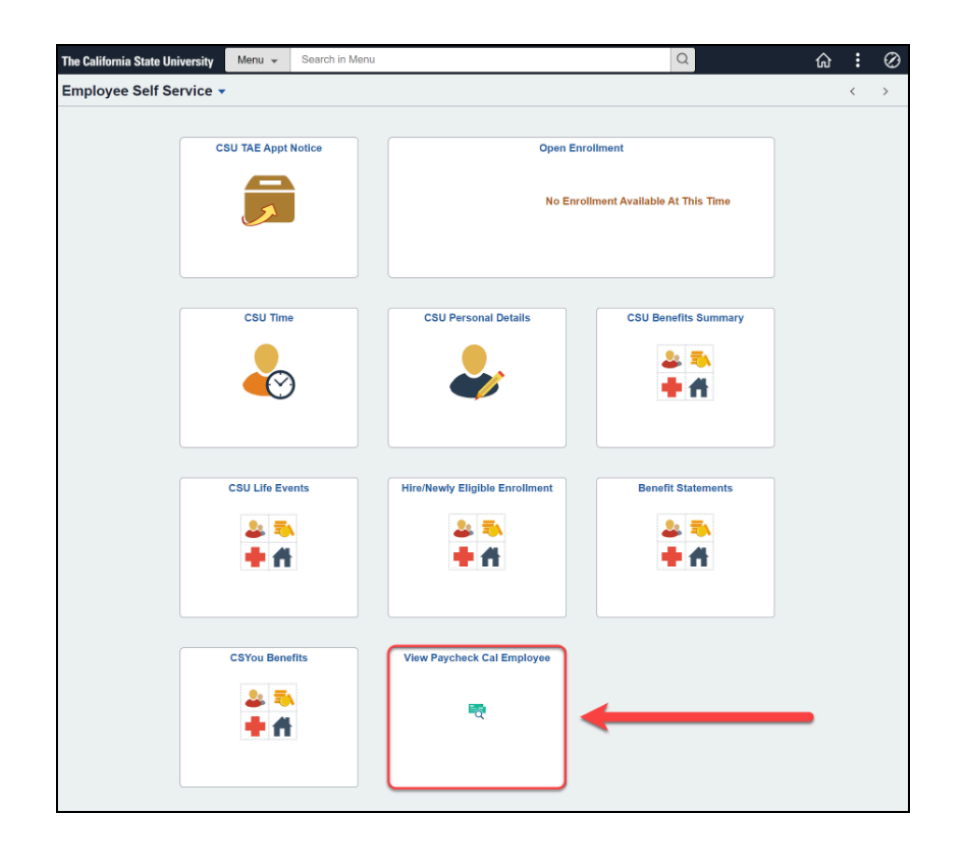

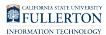

#### **3. Click Register.**

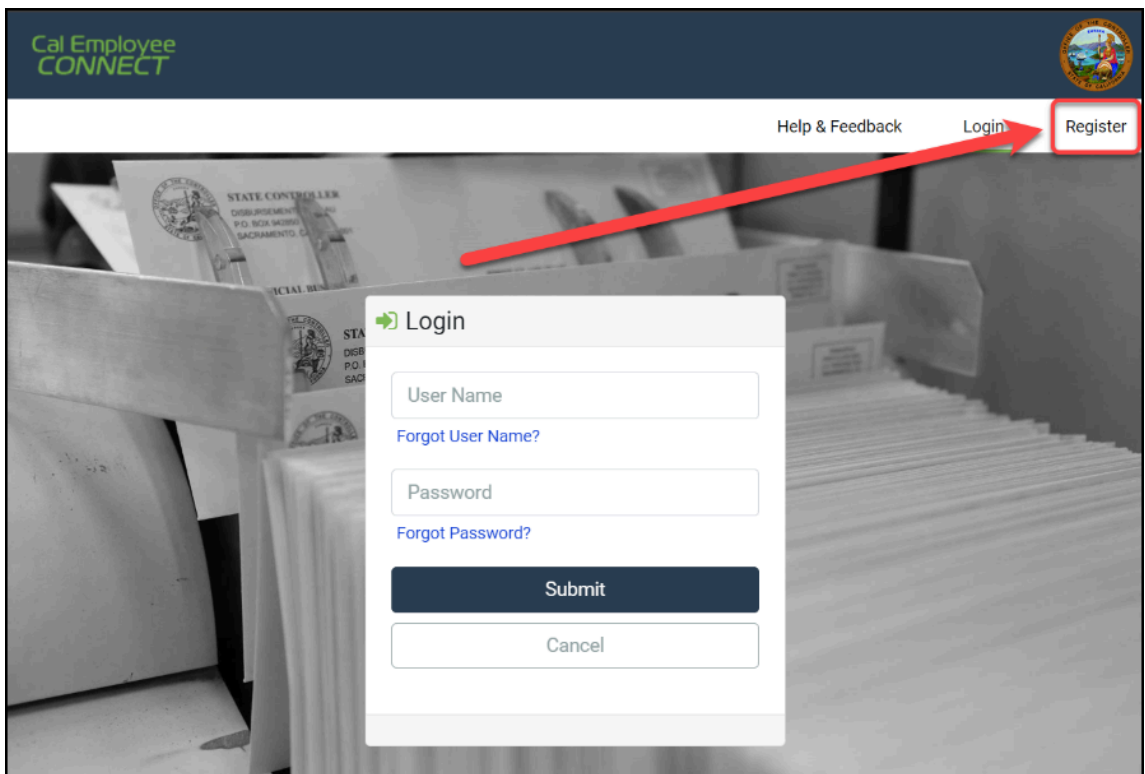

#### **4. Click Continue.**

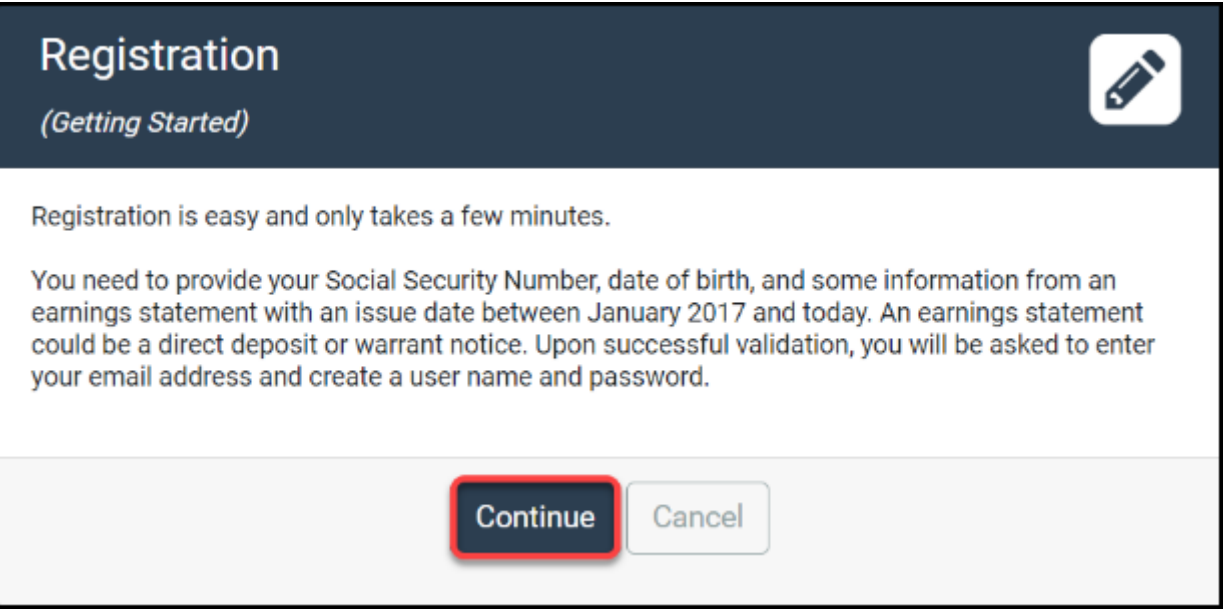

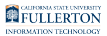

#### **5. Read the User Agreement. Then, click Accept.**

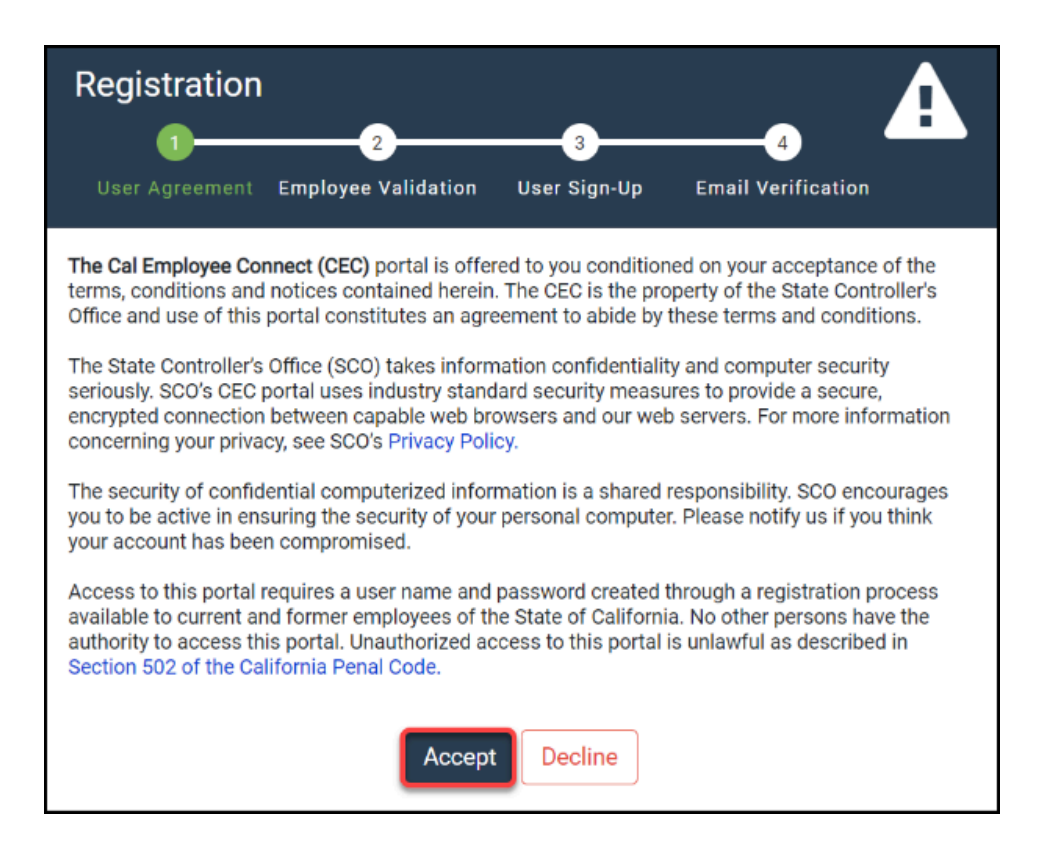

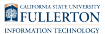

#### **6. Select CSU Fullerton as the department. Type in 242 as the Agency Code. Place a check next to I'm not a robot. Click Submit.**

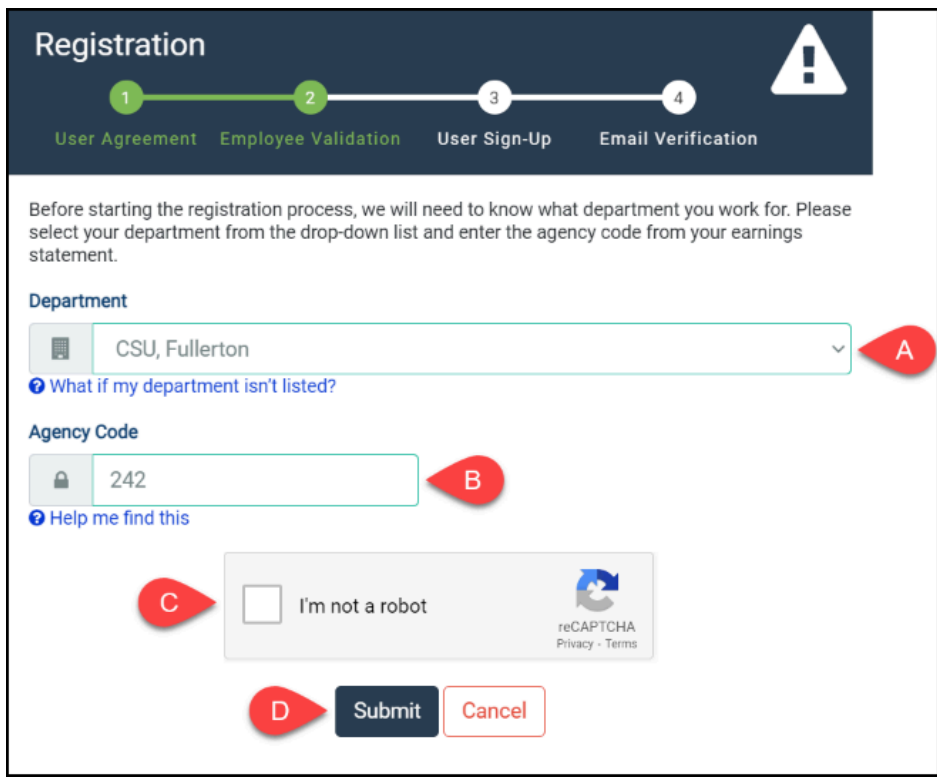

- A. Select CSU, Fullerton from the Department drop-down menu.
- B. Enter 242 in the Agency Code field.
- C. Place a check next to I'm not a robot.
- D. Click **Submit**.

**7. Type in your Social Security Number. Then, enter your Date of Birth. On your previously issued paystub, find the Earnings Statement Number and copy it into the appropriate field. Next, enter in the Total Deductions listed on your paystub. Then, click Submit.** 

The Earnings Statement Number format is **00-000000**.

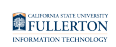

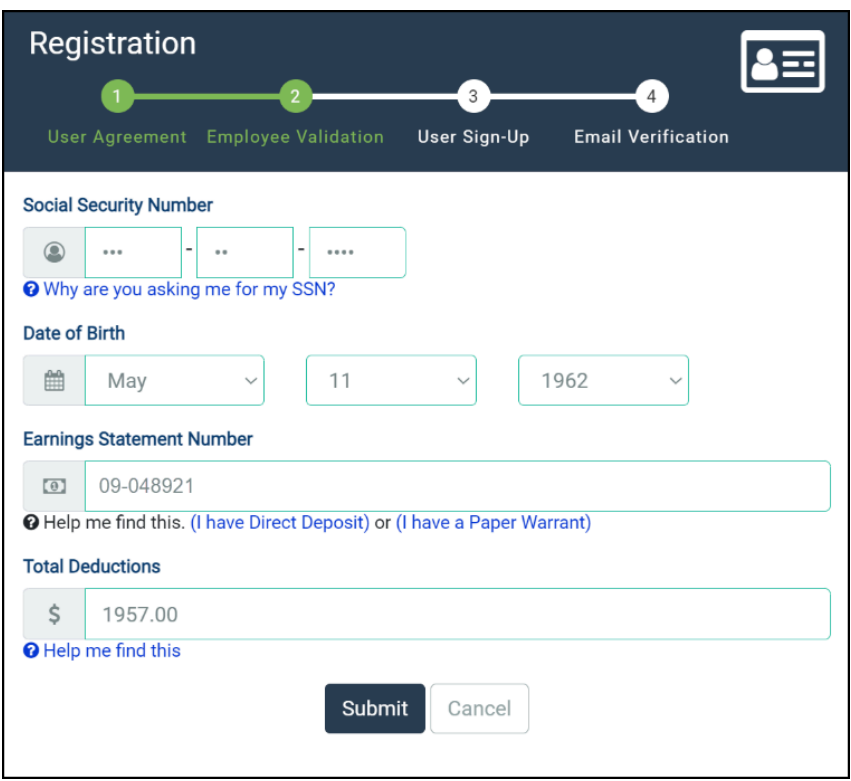

- A. Enter your Social Security Number.
- B. Use the drop-down menus to select the month, day, and year of your birth.
- C. Enter the Earnings Statement Number on your direct deposit advice or paper warrant.
- D. Enter the Total Deductions listed on your direct deposit advice or paper warrant.
- E. Click **Submit**.

FULLERTON

How do I find the Earnings Statement Number and Total Deductions?

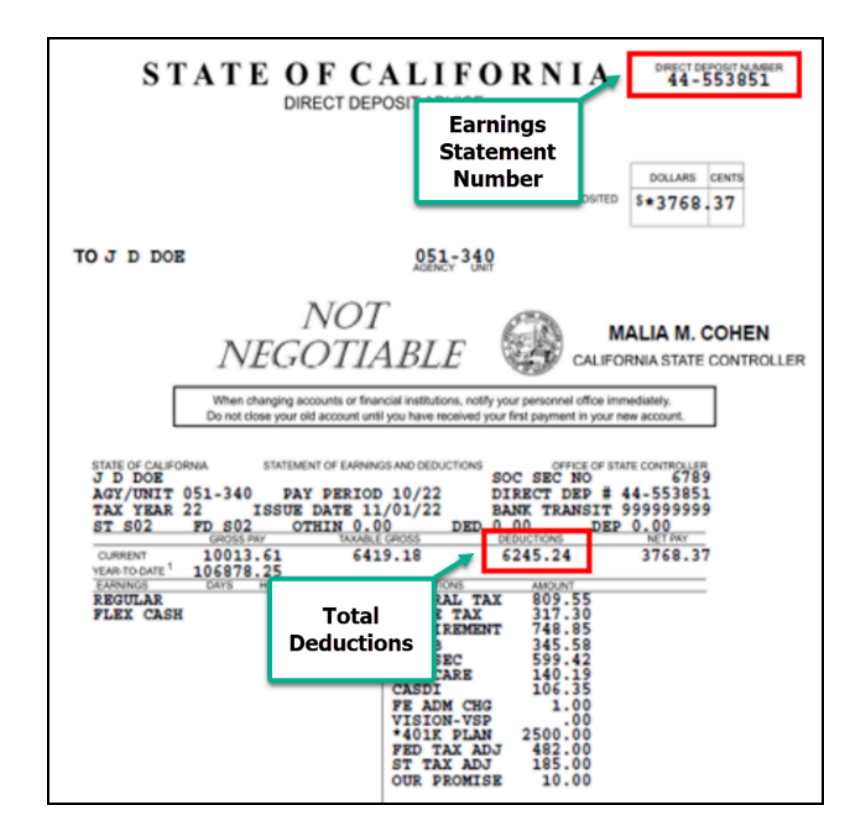

The Earnings Statement Number is the **Direct Dep #** on a direct deposit advice. On a paystub/paper warrant, the Earnings Statement Number is the **Warrant No**.

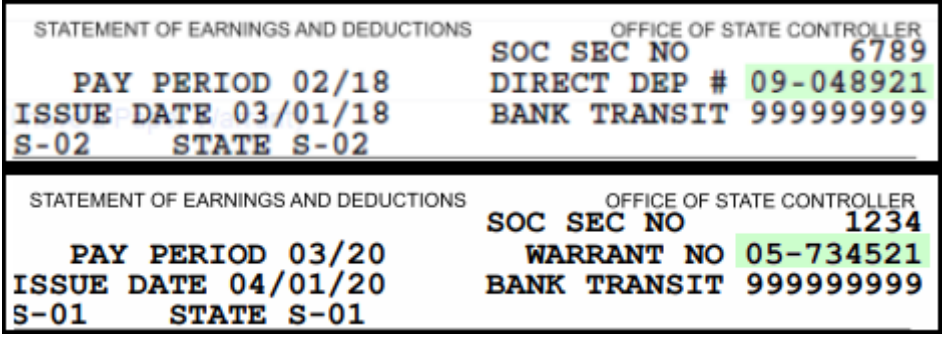

Total Deductions is labeled **Deductions** on your direct deposit advice or paystub/ paper warrant.

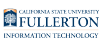

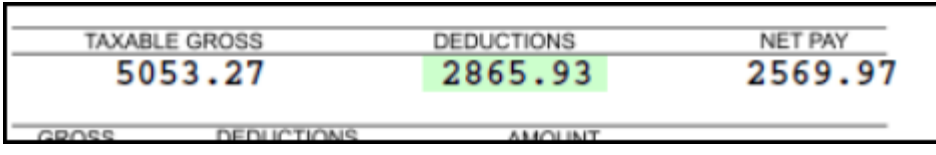

#### **8. Enter your email address two times. Next, enter your preferred username. Create a password for your account and enter it twice. Then, click Submit.**

- **P** Your password must be 8 or more characters long and include each of the following:
	- Lower case letters (a-z)
	- Upper case letters (A-Z)
	- Numbers (0-9)
	- Special characters  $(-[$ ];,./~!@#\$%^&\*()\_+{}|:<>?)

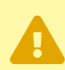

**A** It is recommended to use a personal email account to register for Cal Employee Connect so that you'll be able to access your account even if you leave Cal State Fullerton's employment.

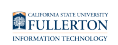

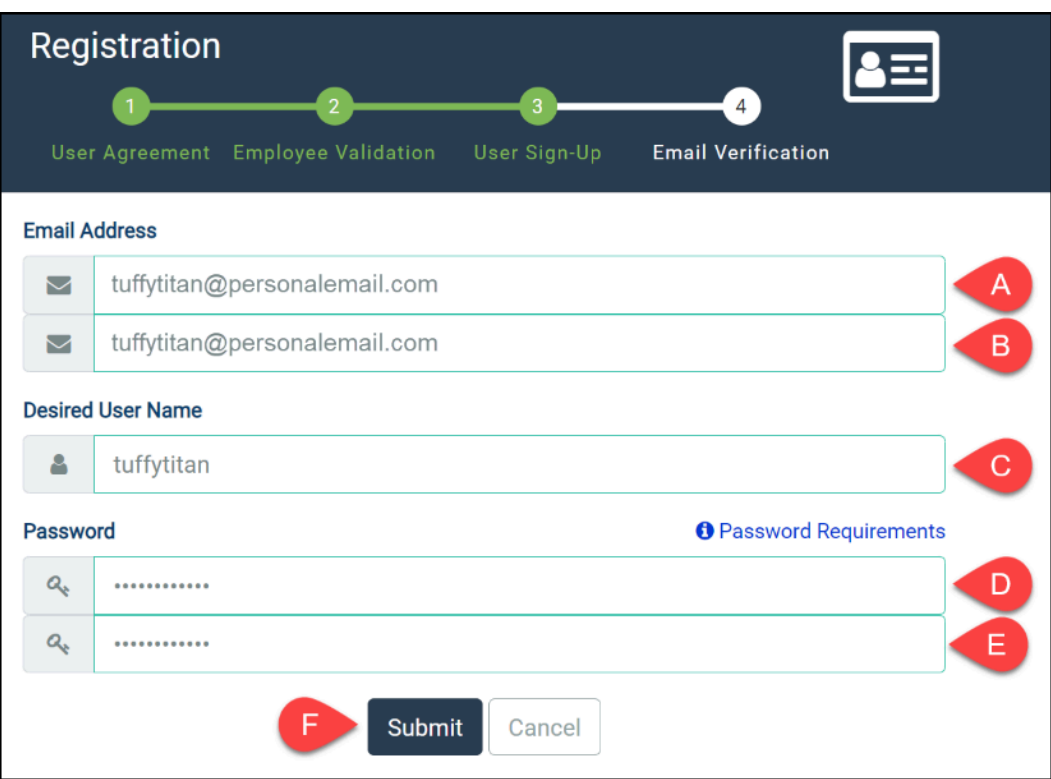

- A. Enter a personal email address to link to your account.
- B. Confirm your email address by re-entering it.
- C. Enter your desired username.
- D. Enter a password.
- E. Confirm your password by re-entering it.
- F. Click **Submit**.

#### **9. Check your email for the Signup Verification message containing your verification code.**

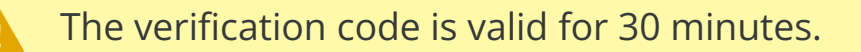

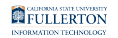

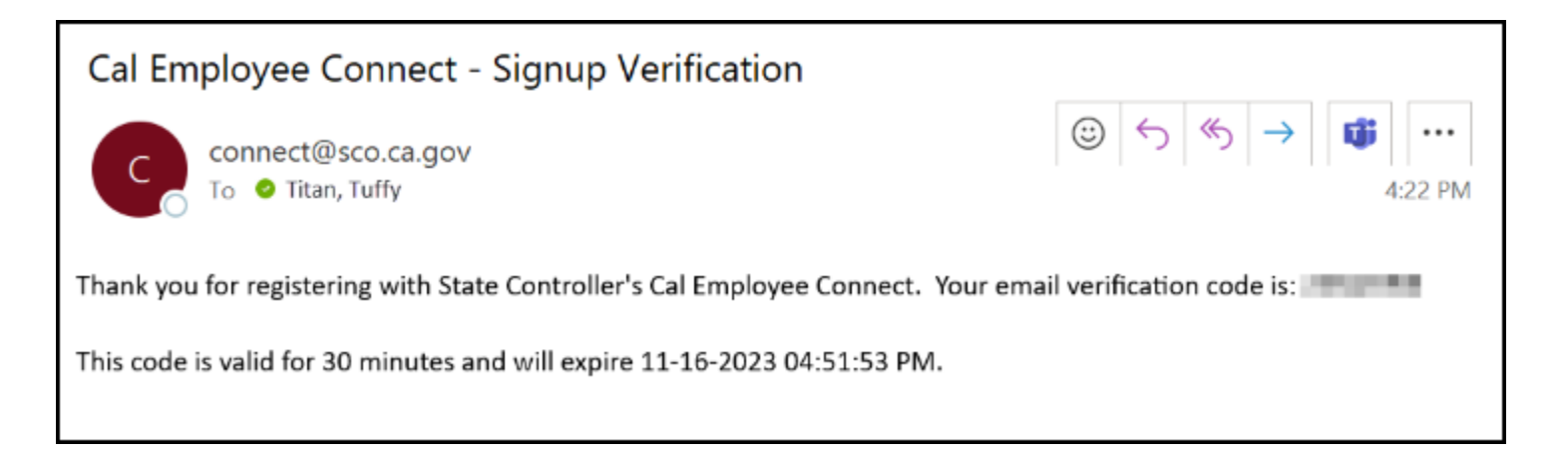

#### **10. Enter your email verification code. Then, click Submit.**

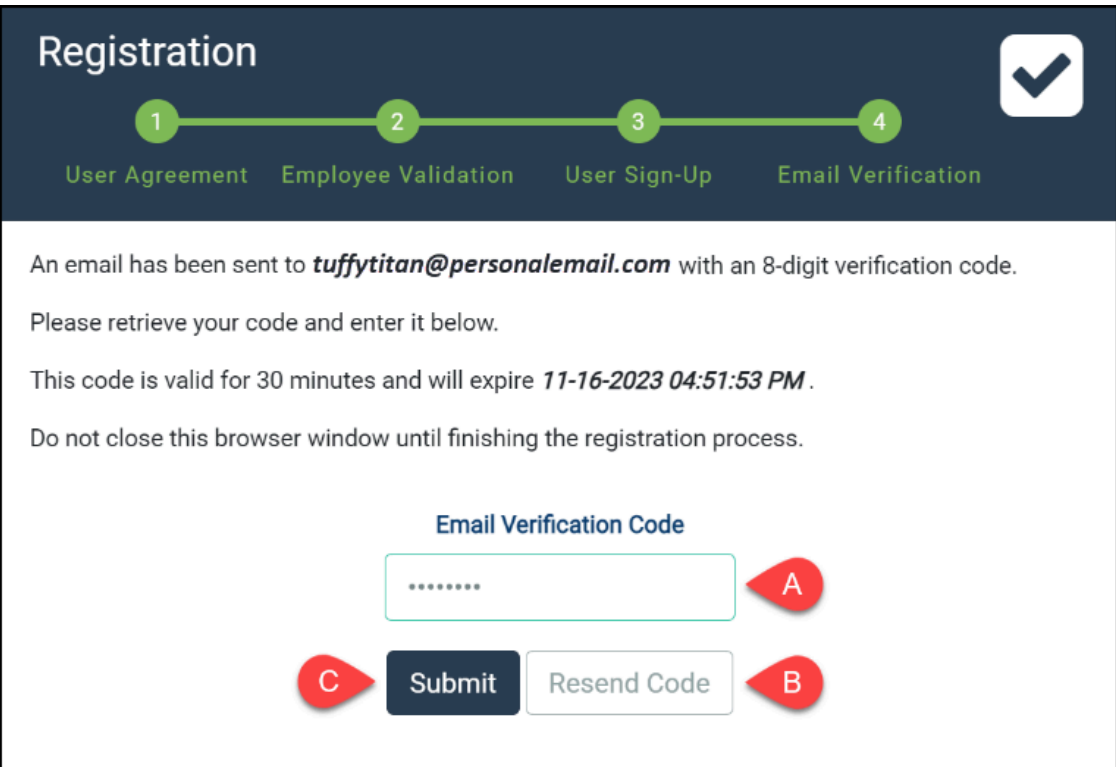

- A. Enter the verification code sent to you by Cal Employee Connect.
- B. If you did not receive an email or if your previous verification code expired, click Resend Code to receive another verification message.
- C. Click **Submit**.

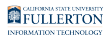

#### **11. Your registration is complete. You will receive a confirmation email with your username.**

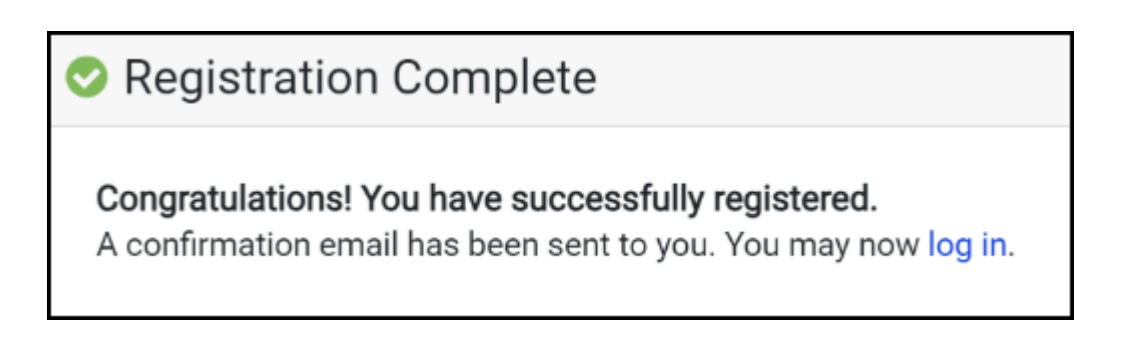

# <span id="page-11-0"></span>Logging into Cal Employee Connect (CEC)

#### **1. Log in to the campus portal and click on Employee Homepage in the Titan Online widget.**

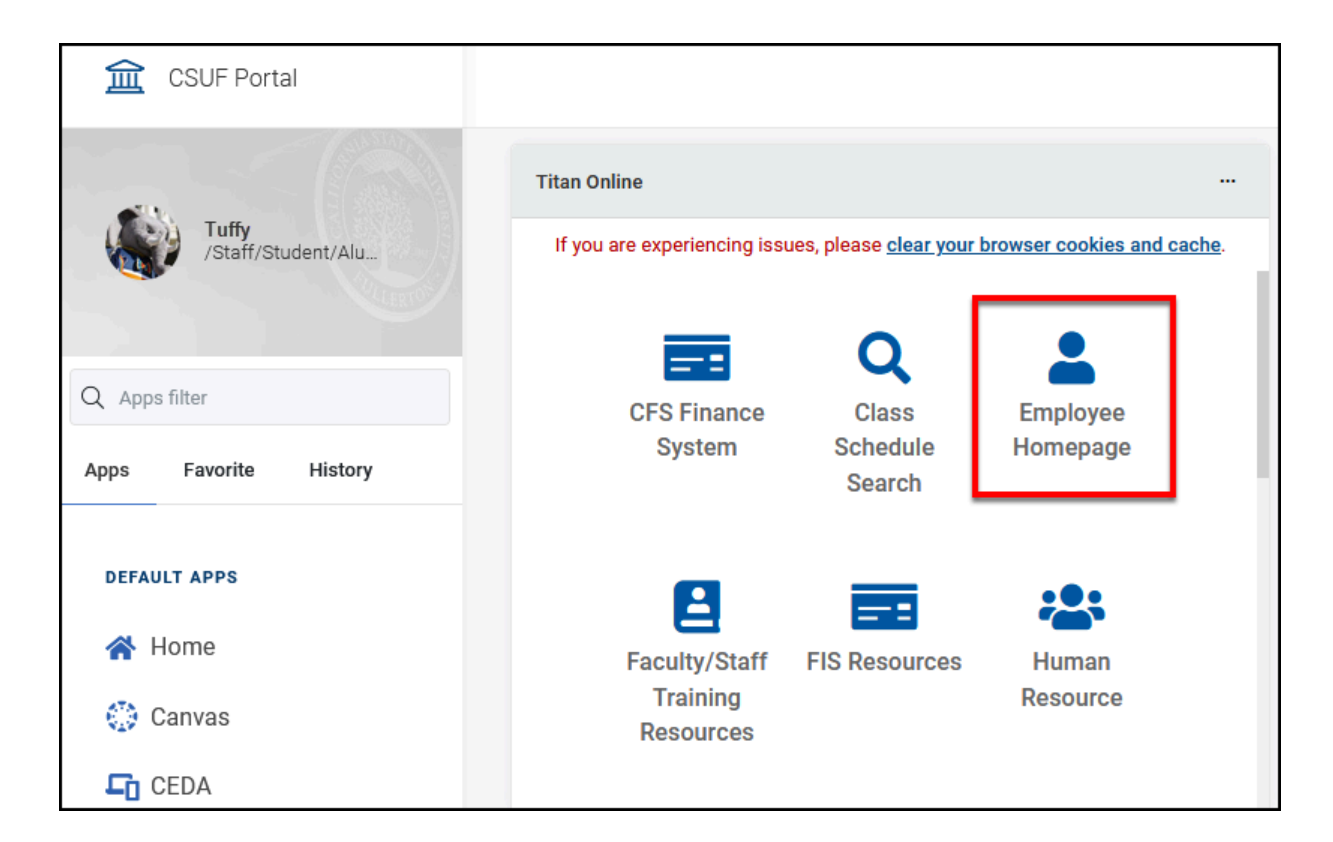

#### **2. Click on View Paycheck Cal Employee on the Employee Self**

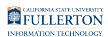

#### **Service homepage.**

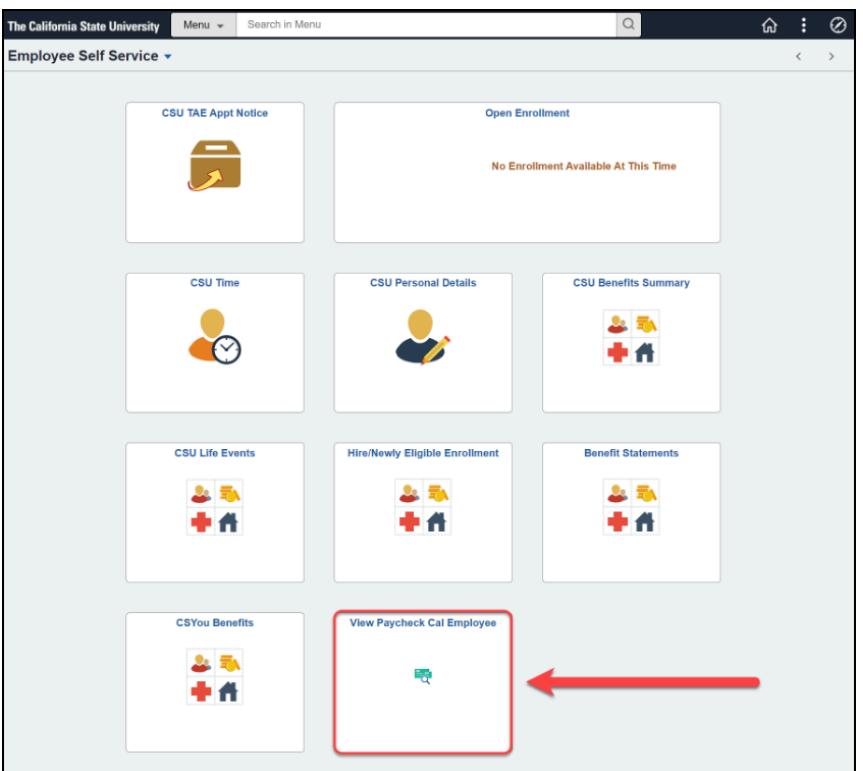

#### **3. Enter the username and password you created when registering for Cal Employee Connect. Then, click Submit.**

**A** Your Cal Employee Connect username and password are not necessarily your campus username and password. Use the credentials that you created when you signed up for Cal Employee Connect.

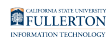

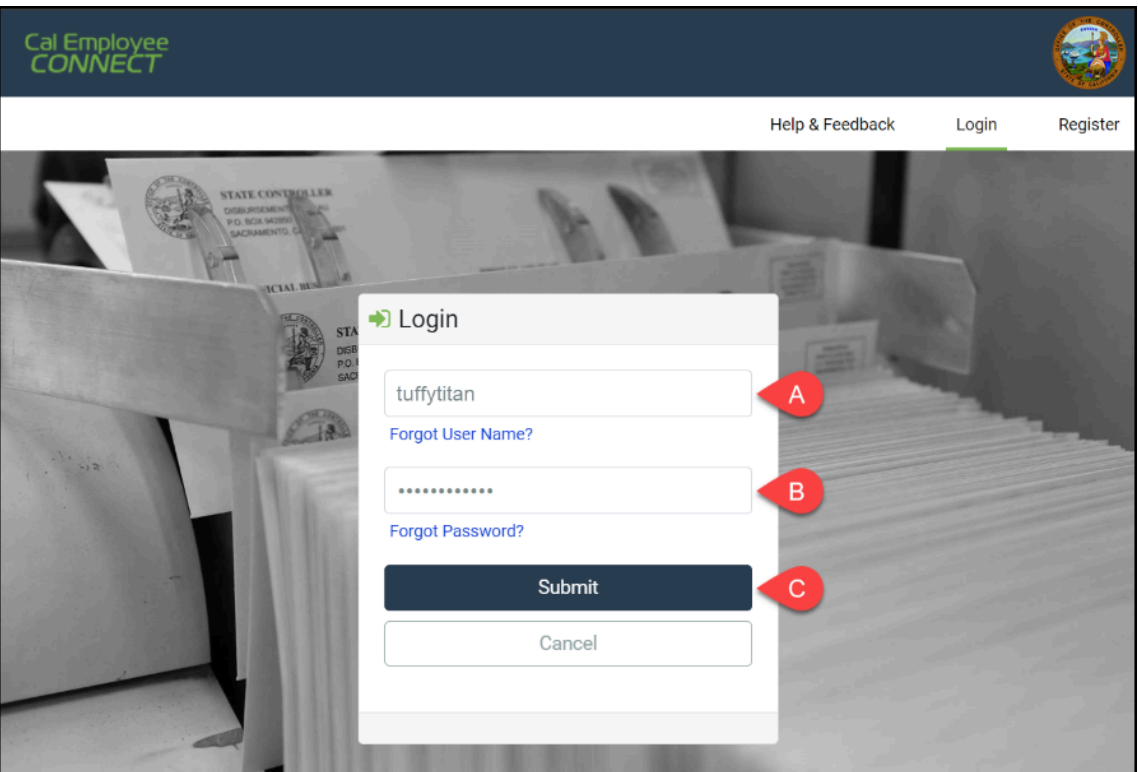

- A. Enter the username that you created during registration.
- B. Enter the password that you created during registration.
- C. Click **Submit**.

Viewing Your Earnings Statements (Paystubs)

#### **1. Log into Cal Employee Connect.**

**P** [View instructions on logging into Cal Employee Connect.](#page-11-0)

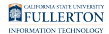

#### **2. Click on an earnings statement in the Earnings Summary to view the statement in more detail.**

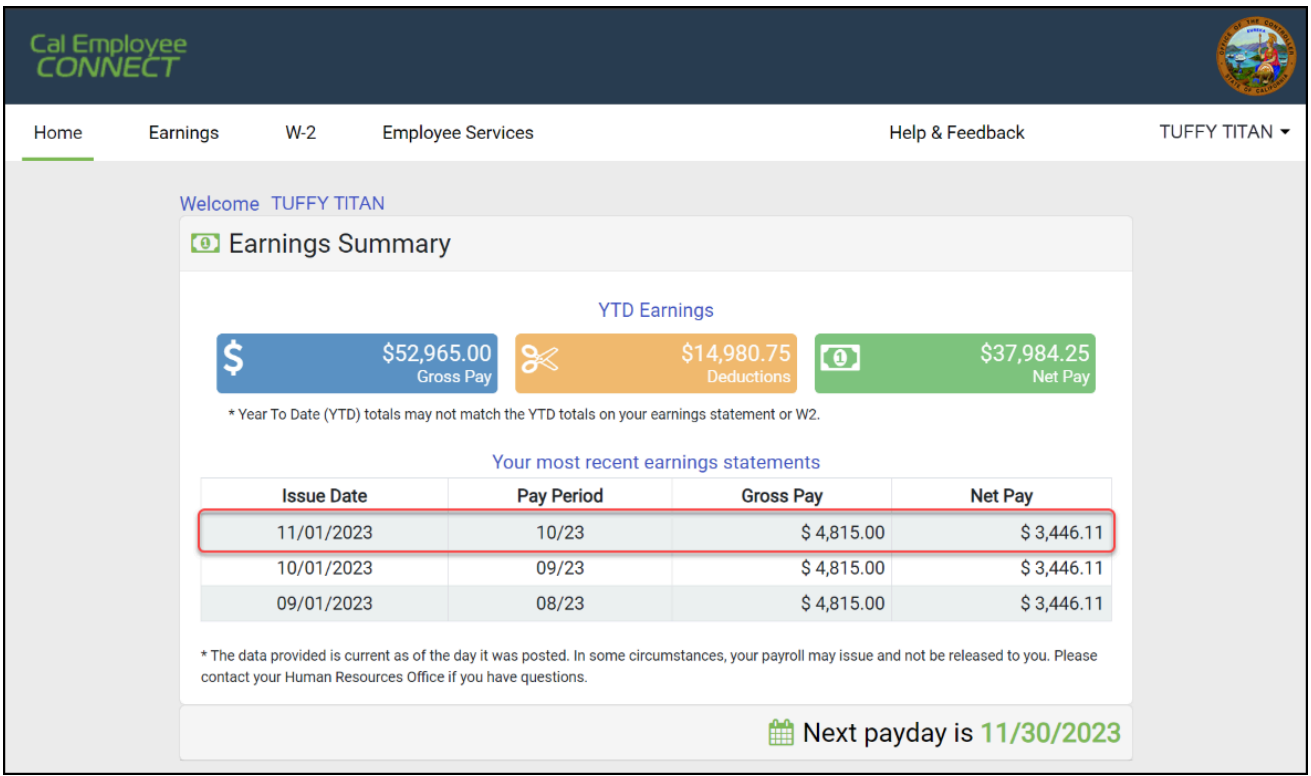

#### **3. If the statement you want to view is not in your Earnings Summary, click Earnings on the top of the page.**

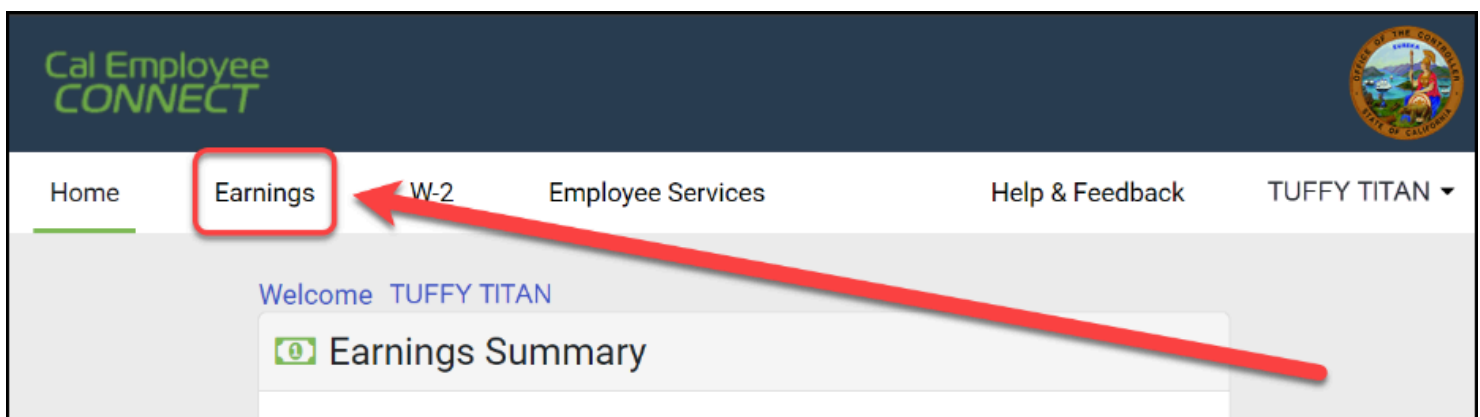

#### **4. Select a year from the drop-down menu. Click on a statement to**

#### **view it in more detail.**

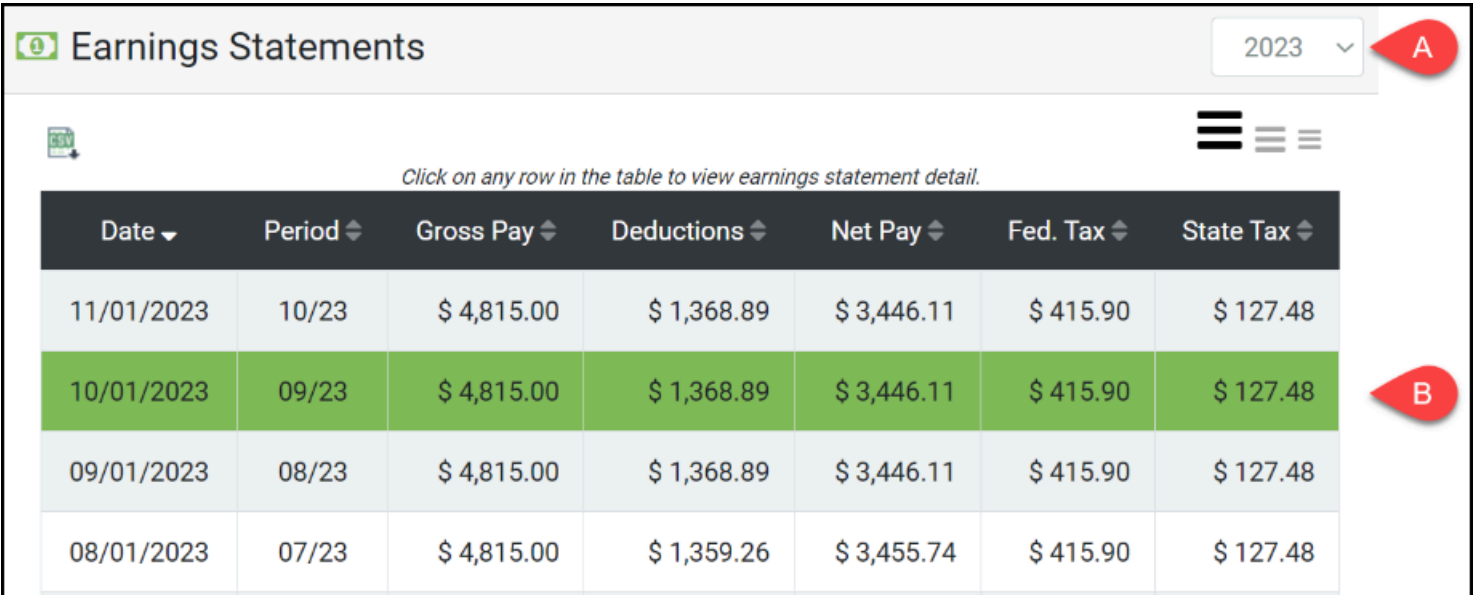

- A. Select a year from the drop-down menu.
- B. Click the statement you wish to view.

#### **5. To download a PDF of the statement, click View/Download this earnings statement.**

**A** You will only be able to download your statement if you're enrolled in direct deposit.

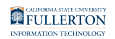

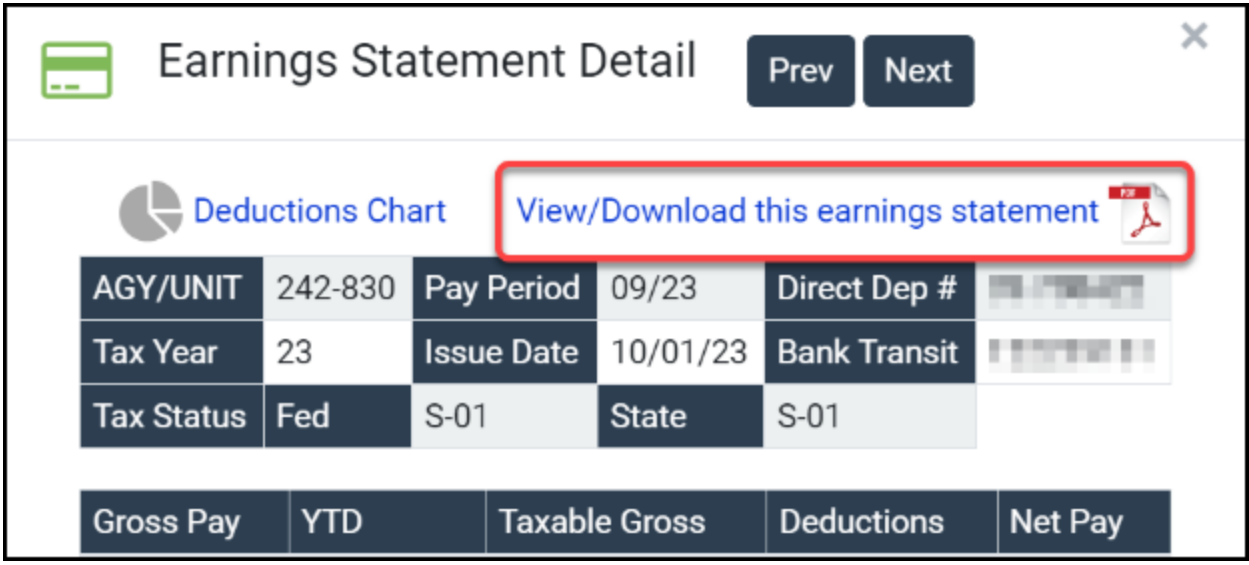

### **Need More Help?**

For general inquiries and assistance, please contact Payroll Services at [payroll@fullerton.edu.](mailto:payroll@fullerton.edu)

If you need technical assistance, please contact [Cal Employee Connect.](https://connect.sco.ca.gov/help)